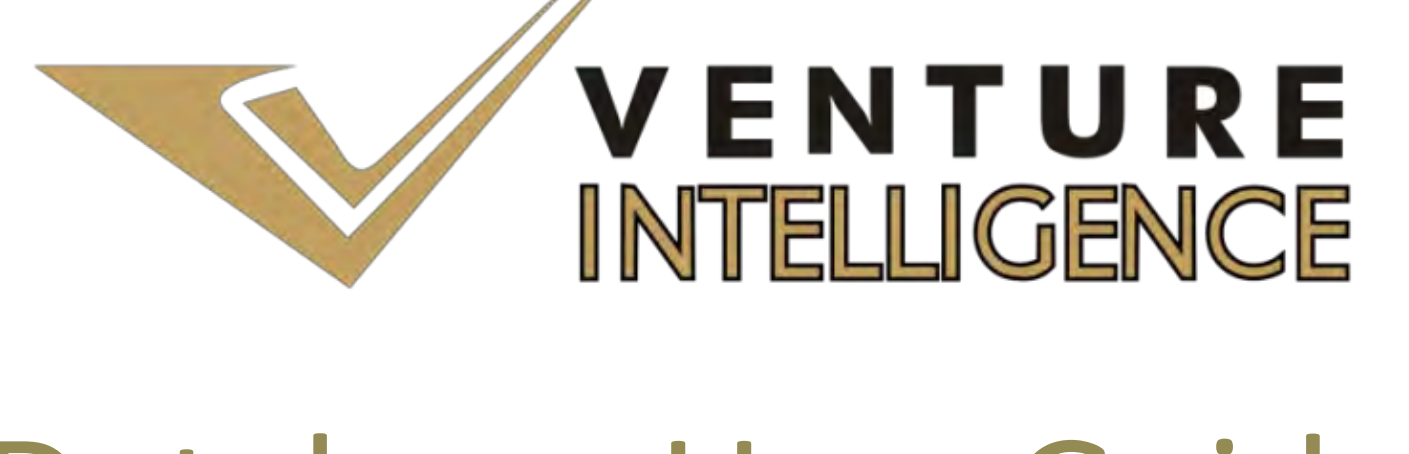

# Database User Guide

©TSJ Media Private Limited. All Rights Reserved **1**

# Table of Contents

Private Equity Database User Guide

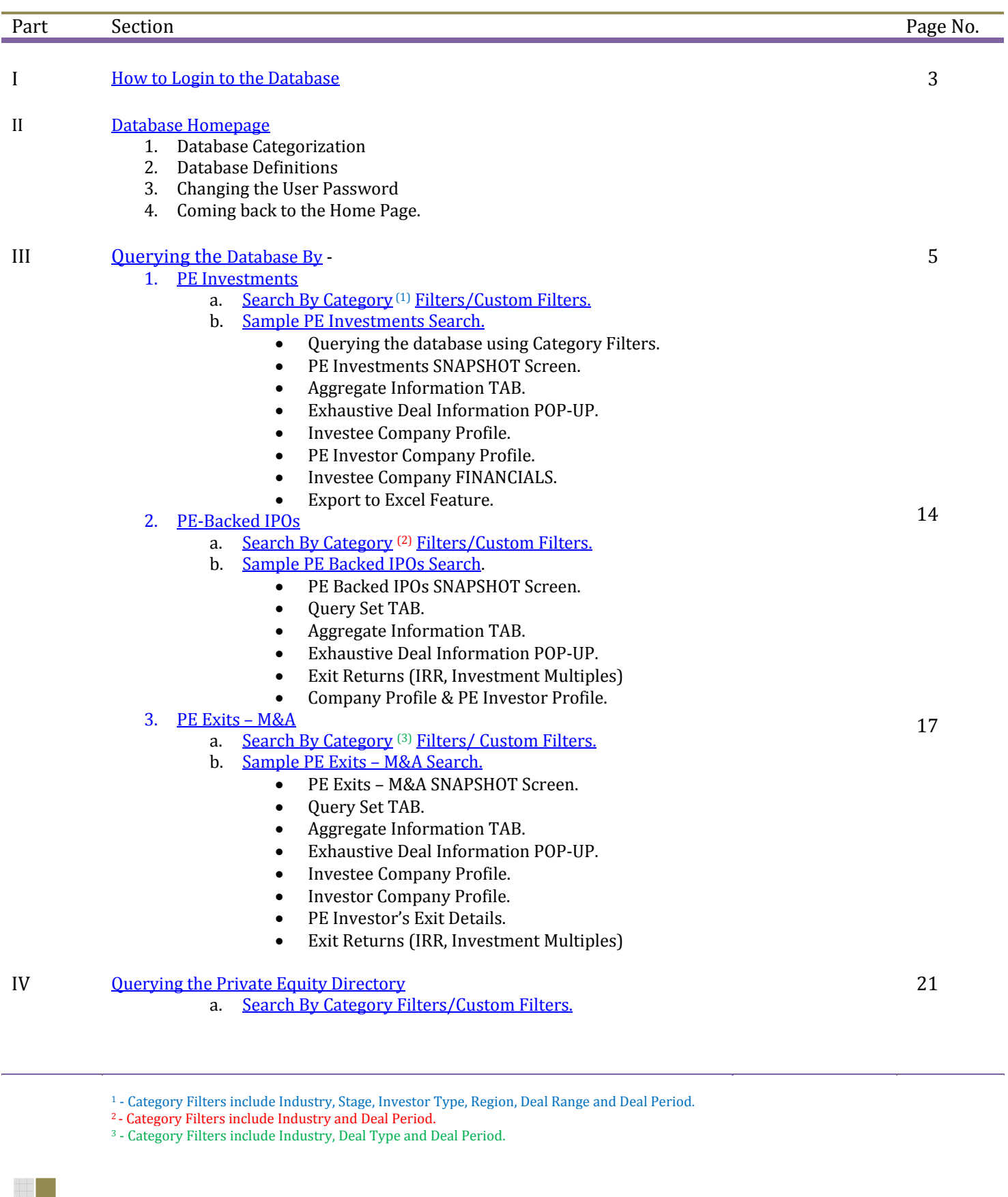

©TSJ Media Private Limited. All Rights Reserved **2**

<span id="page-2-0"></span>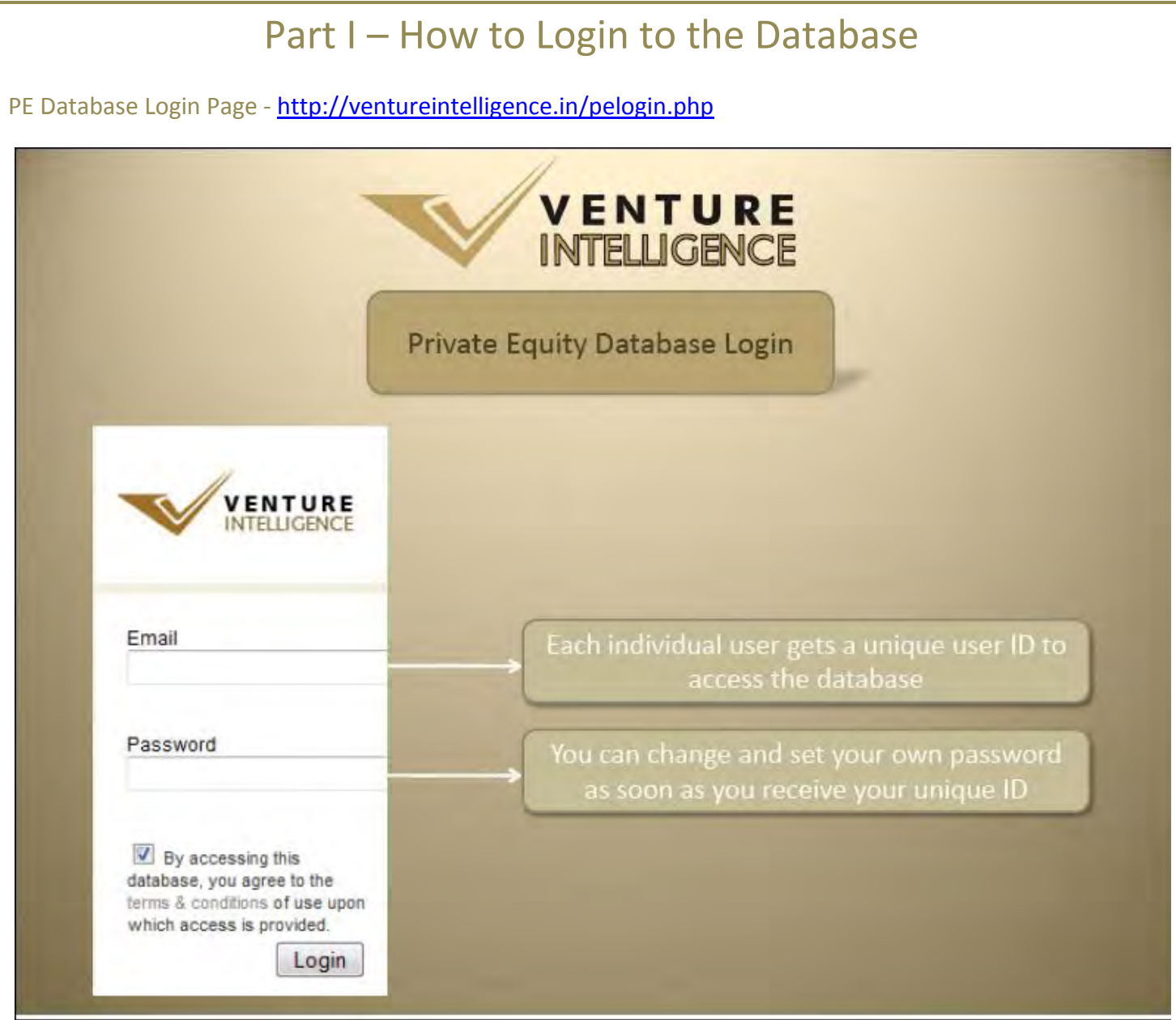

## For PE Database Troubleshooting -<http://ventureintelligence.in/faq-pe.htm>

## *Note to Subscribers*:

Kindly ensure your unique user ID (corporate mail id) has been included as part of the Subscriber Organization User ID List.

For Further assistance, please contact [sales@ventureintelligence.in](mailto:sales@ventureintelligence.in) or call +91 44 4218 5180.

# Part II – Database Homepage

<span id="page-3-0"></span>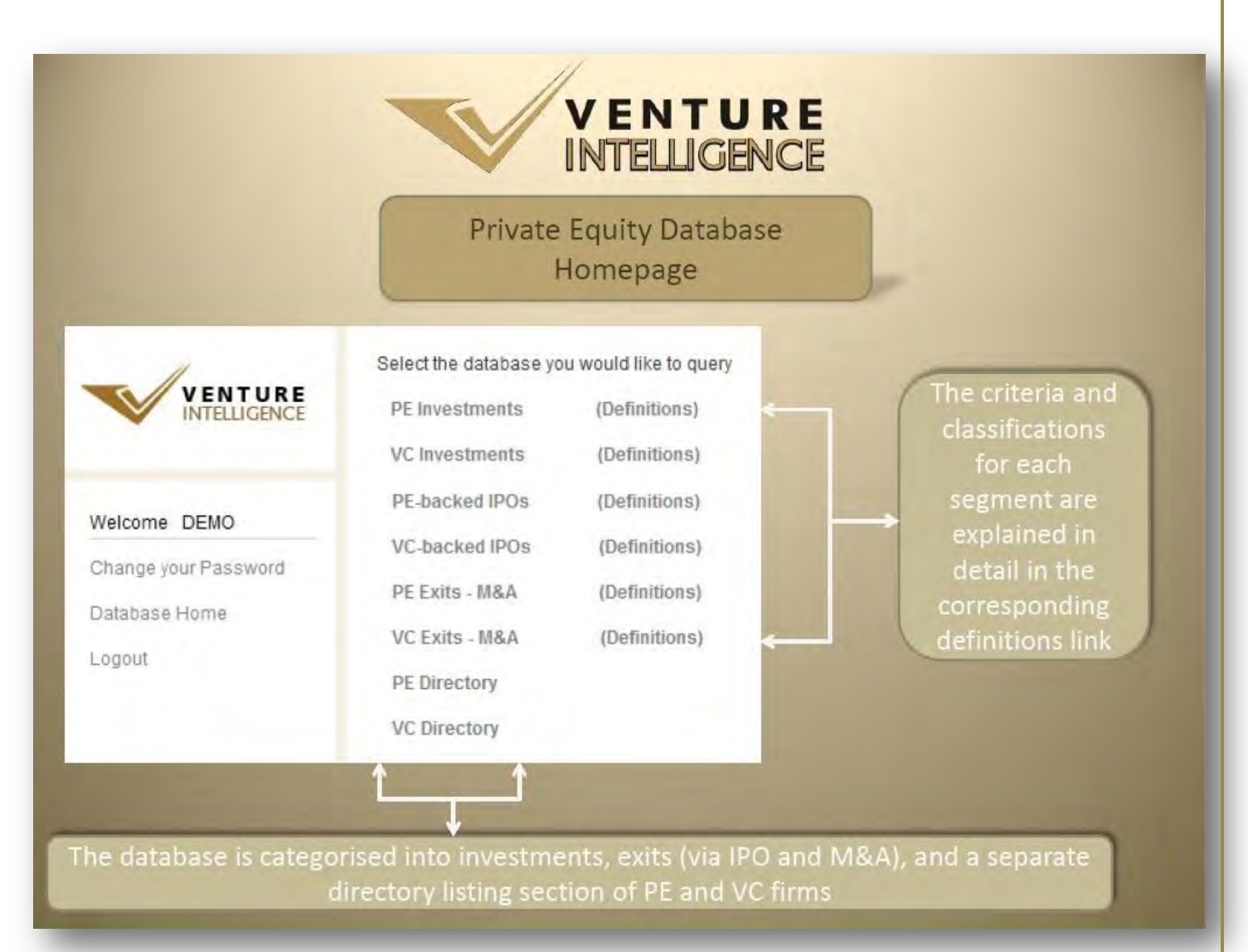

## 1. **Database Categorization.**

The database is categorized into investments, exits (via IPO and M&A) and a separate directory section.

## 2. **Database Definitions.**

The definition for each database category is explained in detail in the corresponding definitions links.

### 3. **Changing the User Password.**

Individual passwords can be changed as soon as you receive the username and password by clicking on 'Change your Password' - which is available on the left hand side of the database homepage.

## 4. **Returning to the Home Page.**

At any moment, while using the database, you can return to database home page by clicking on 'Database Home' - which is available on the left hand side of the database homepage.

# <span id="page-4-0"></span>Part III – Querying the Database By –

**PE Investments Search** 

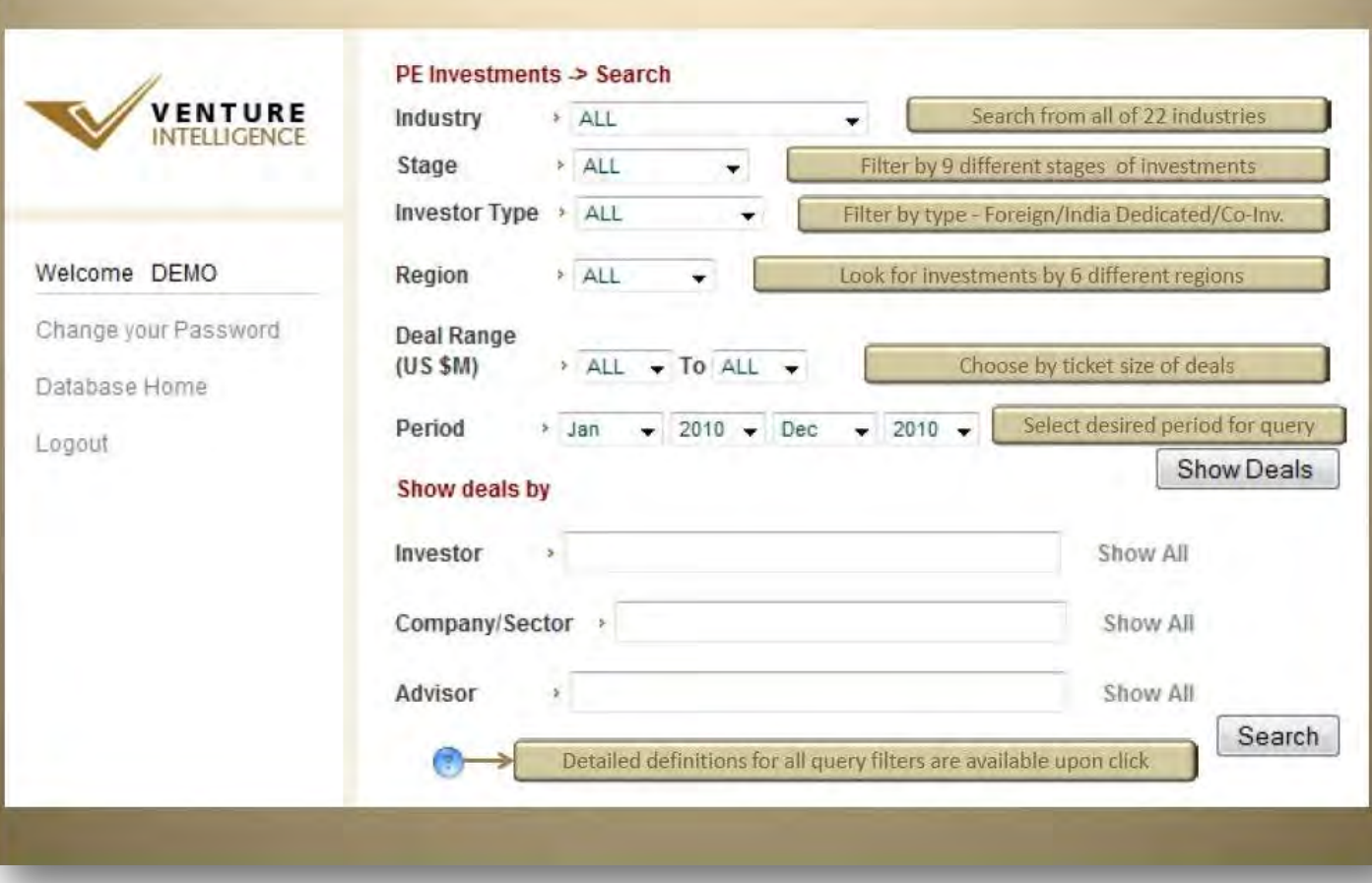

## **1.** *PE Investments*

## *a. Search by Category Filters or Custom Filters.*

- $\bullet$ Category Filters include Industry, Stage, Investor Type, Region, Deal Range and Deal Period. – Which can be used IN COMBINATION for each search. Leaving any search filter empty automatically assumes "ALL" for that filter.
- Custom Filters include Investor, Company/Sector and Advisors. Custom Filters can be used to make specific queries regarding a particular Investor, company/sector or Advisor.
- <span id="page-5-0"></span>**b. Sample PE Investments Search.** 
	- **Querying the database using Category Filters.**

Sample search using the various category filters are shown below. Once the required filters have been chosen, click on **Show Deals.**

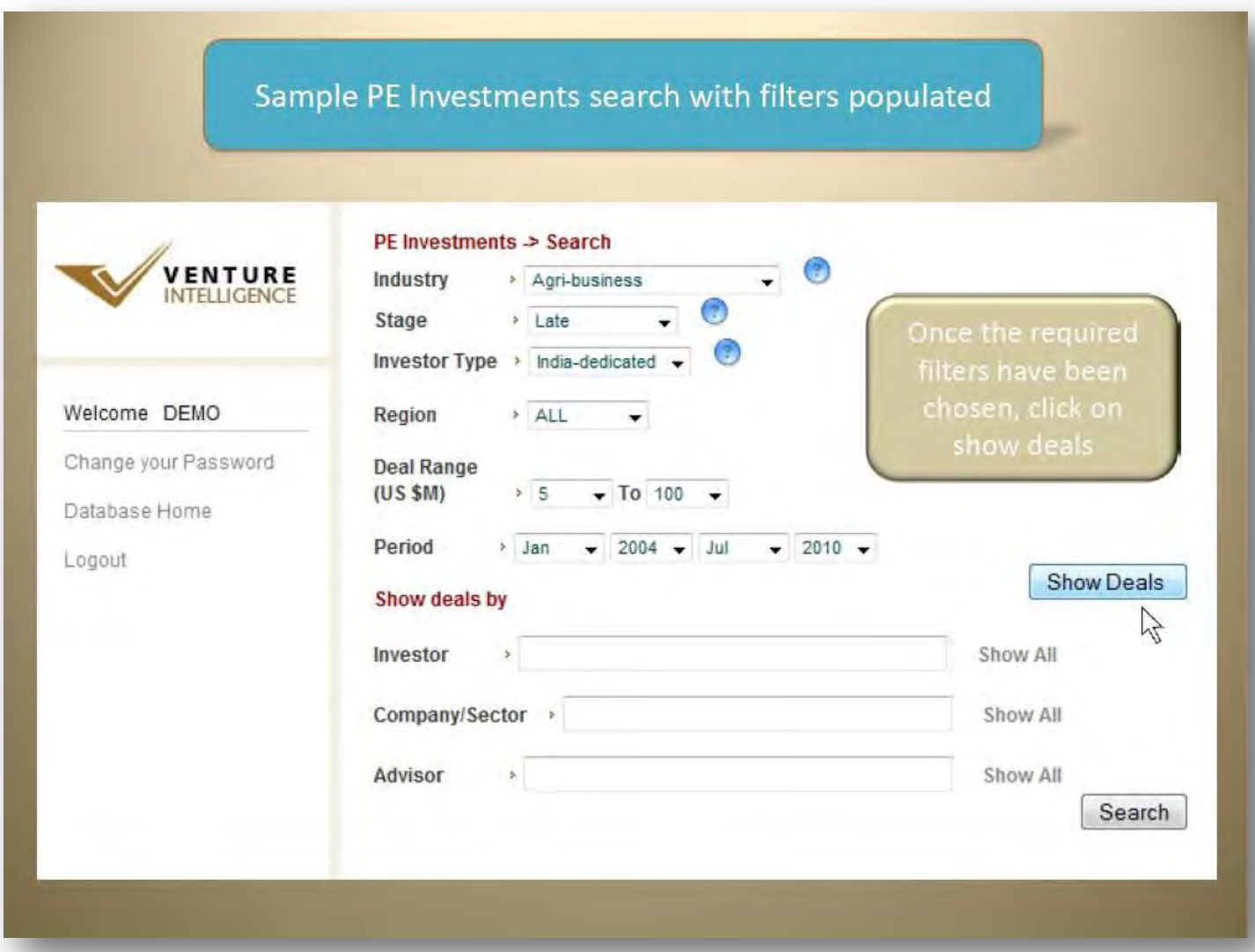

#### **PE Investments Sample Search Result Screen.**  $\bullet$

The results for your search, using category filters, will be displayed as shown below.

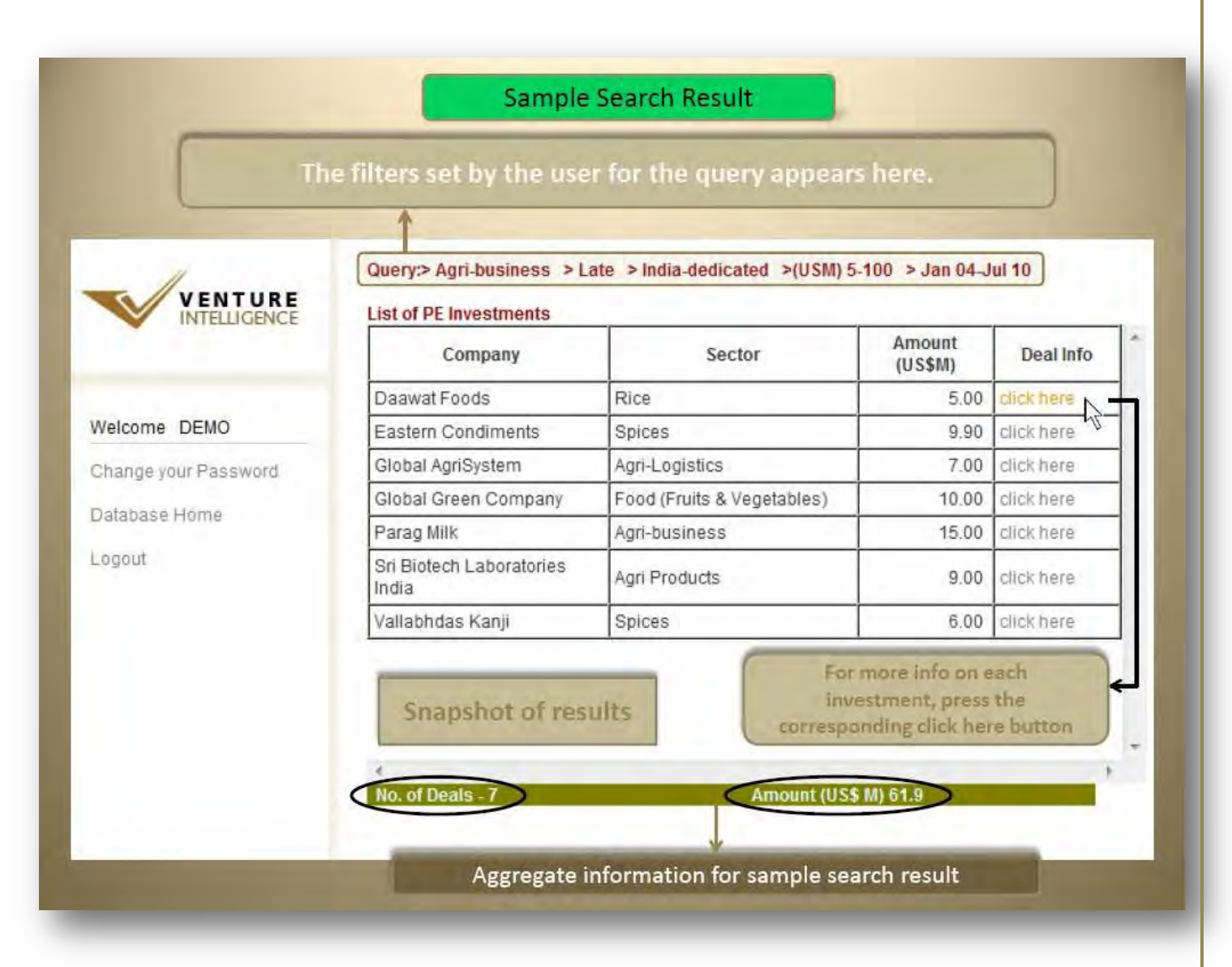

More information on each investment is available upon clicking the corresponding "**click here**" link.

#### **Aggregate Information.**  $\bullet$

Search results provide aggregate statistics at the bottom of the screen.

## **Exhaustive Deal Information POP-UP.**

The pop-up window contains additional investment details such as company name, industry, sector, amount invested, stage of the investment, investors, stake, region, advisors etc.

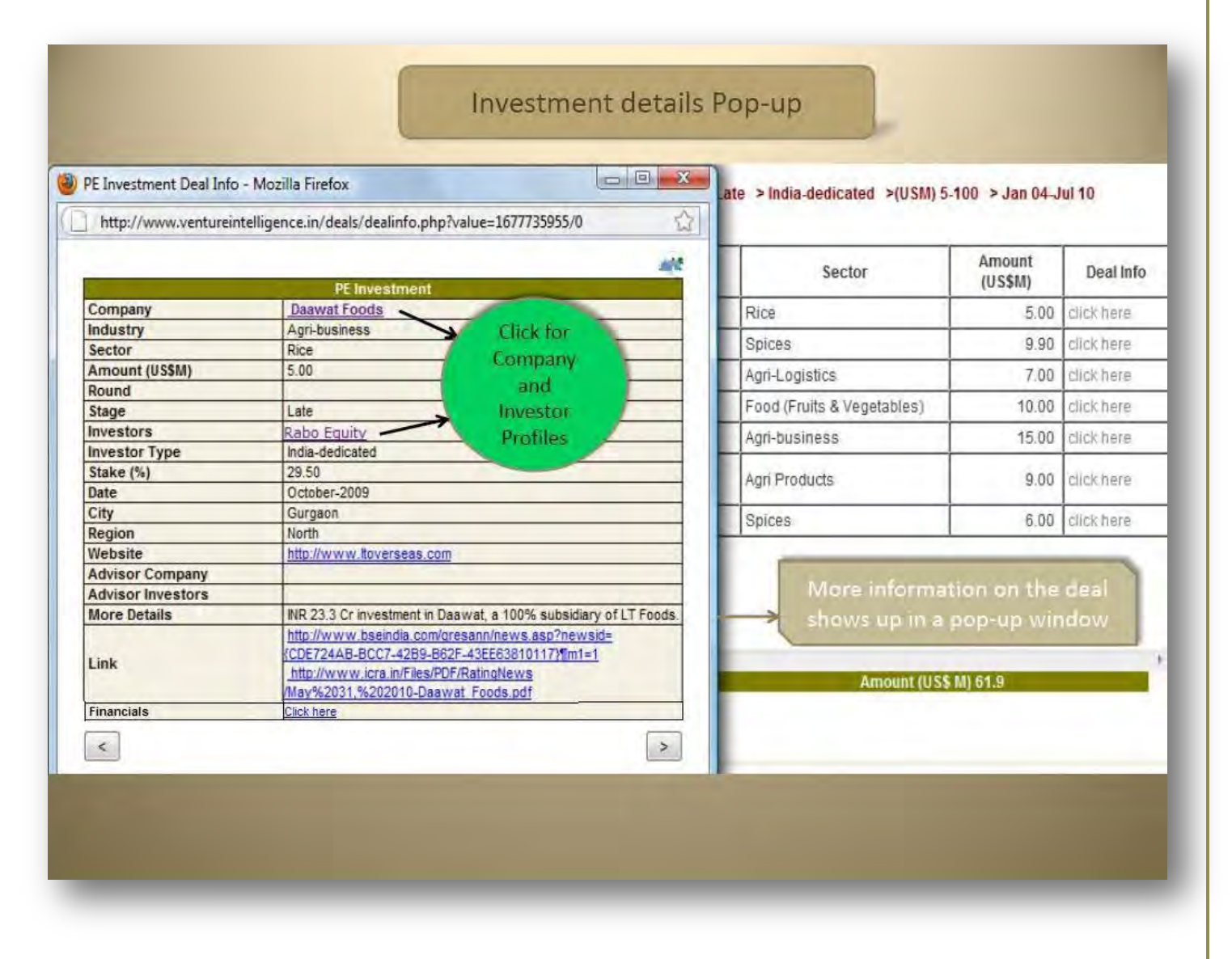

*Click on the name of the company or investor to view the complete company/investor profile.* 

#### **Investee Company Profile.**  $\bullet$

Clicking on the name of the company leads to the below screen which includes the industry, sector, contact details, website, investors, top management etc.

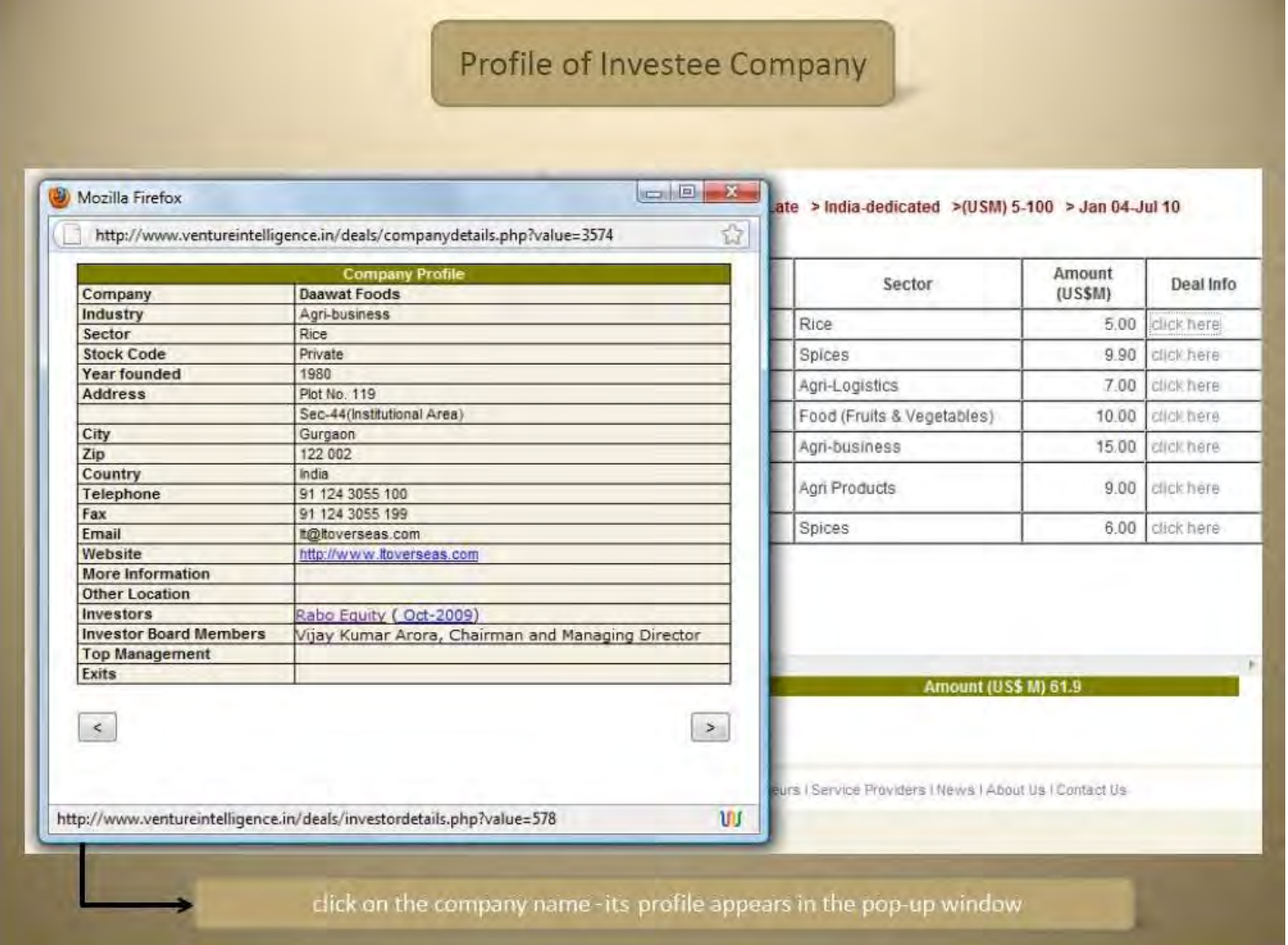

*Under investors, you will find that the names of the PE/VC investors are hyperlinked and lead to their respective investor profiles. The hyperlinked timeline (e.g. Oct-2009, next to the PE/VC investor names will lead to the investment deal information page - for that particular investment.* 

#### **PE Investor Profile.**   $\bullet$

Clicking on the name of the investor leads to the below shown screen which includes the postal address, website, names of senior management and their email ids, assets under management, limited partners, their various investments etc.

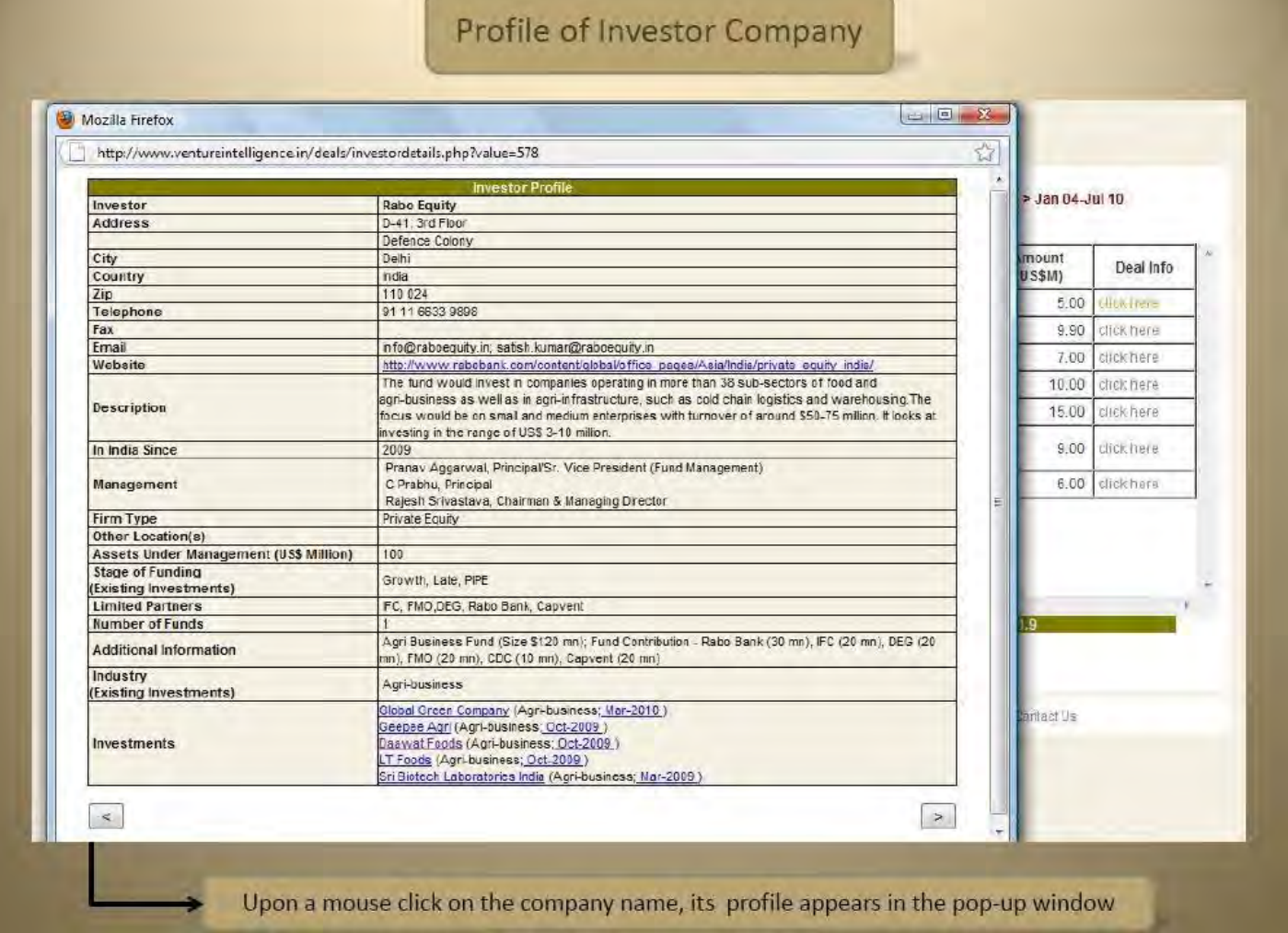

*Under investments, you will find that the names of the portfolio companies (held & exited) are hyperlinked and lead to their respective company profiles. The hyperlinked timeline (e.g. March-2010), next to the company names, will lead to the investment deal information page - for that particular investment.*

#### $\bullet$ **Investee Company FINANCIALS.**

In the Deal Information POP-UP you will find financials towards the end. Click here to view the company (Daawat Foods) financial.

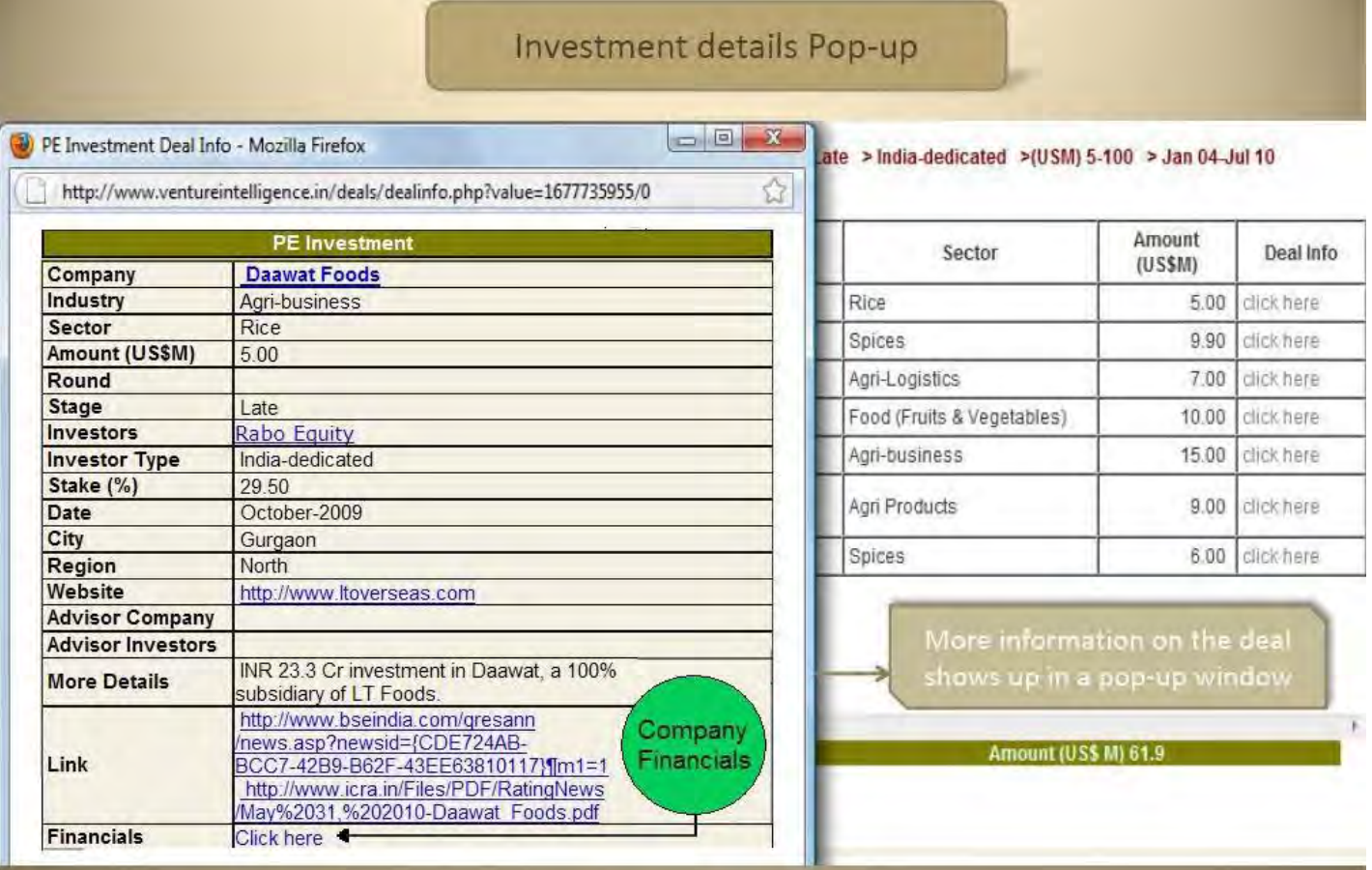

## **KEY FINANCIALS**

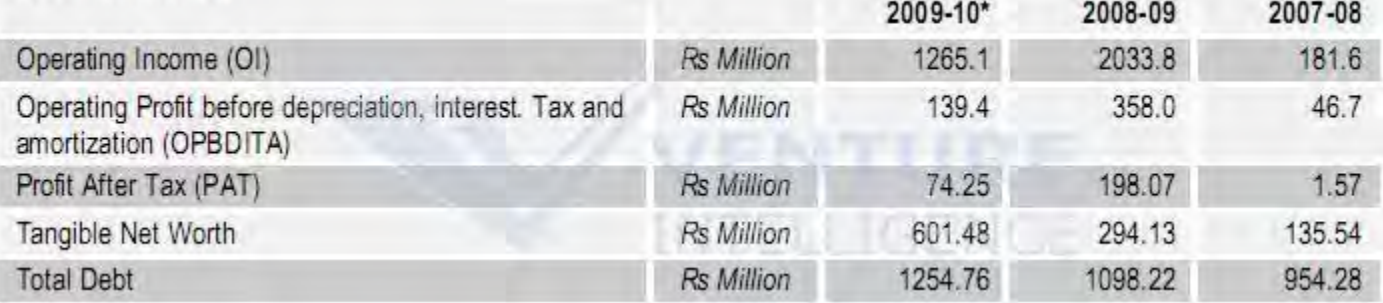

*The financials will open in a new window as shown above.* 

#### **Export to Excel Feature.**   $\bullet$

To export the results of your specific search query, click on the button available at the bottom of the window.

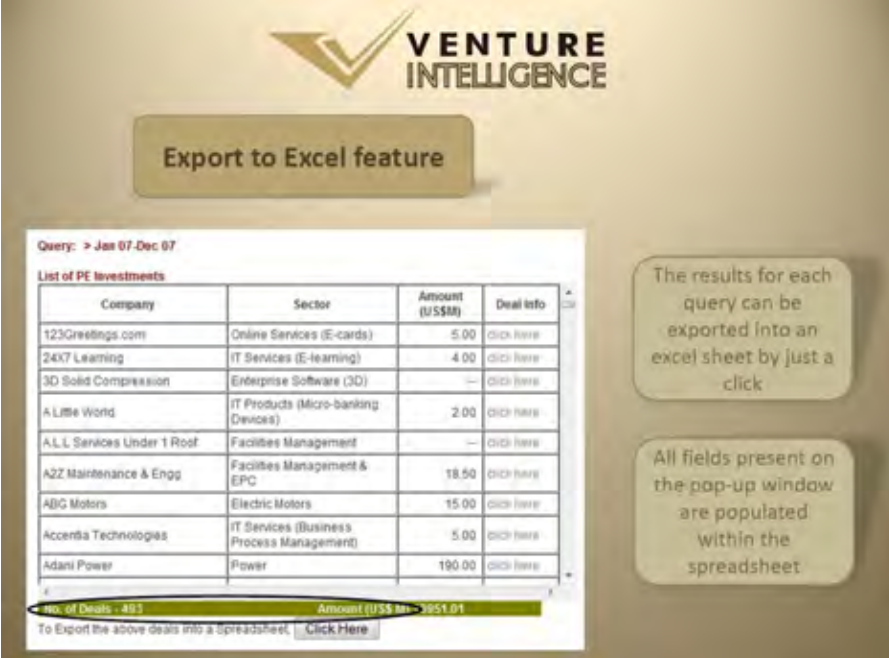

The results for each query can be exported into an excel sheet (spreadsheet). All fields present in the pop-up window are populated within the spreadsheet as well.

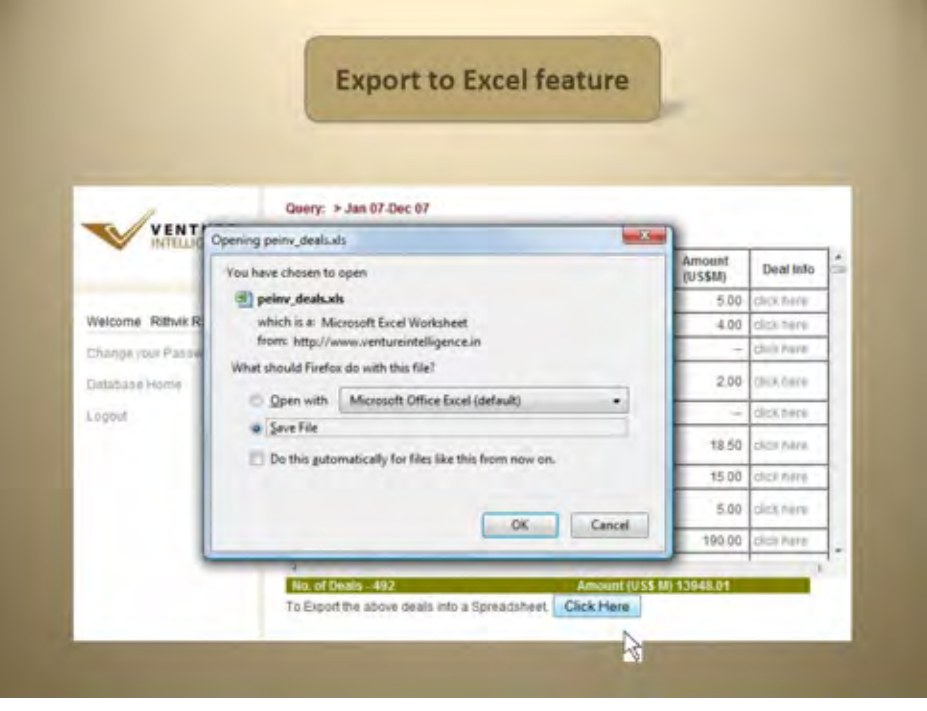

## **Sample Export Result**

Once exported, results can be further sorted and filtered according to user needs.

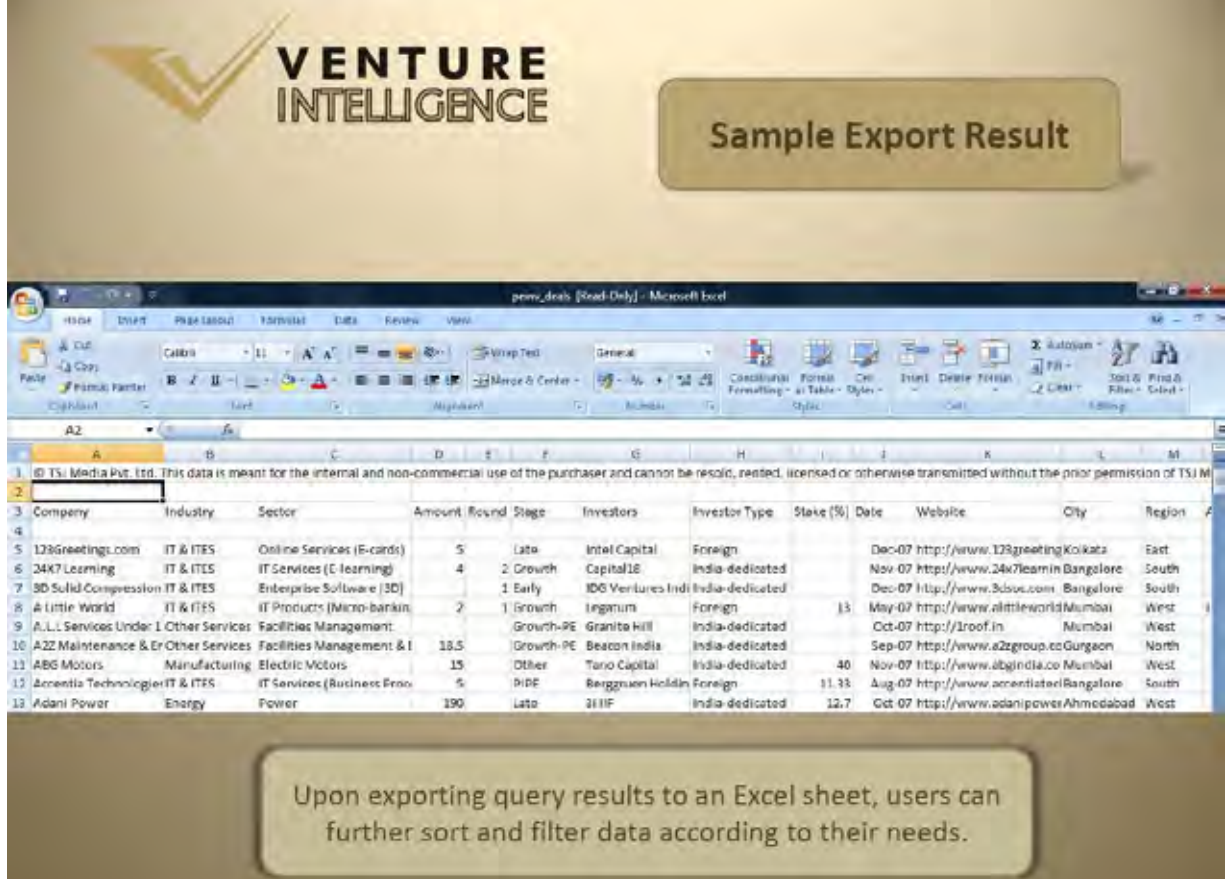

## <span id="page-13-0"></span>**2. PE-Backed IPOs**

- a. Search By Category Filters/Custom Filters.
	- Category Filters include Industry and Deal Period.  $\bullet$
	- Custom Filters include Investor, Company and Search More Info. Custom Filters can be used to make specific queries regarding a particular Investor, company etc.
	- Once the required *category filters* have been selected, click on show deals.

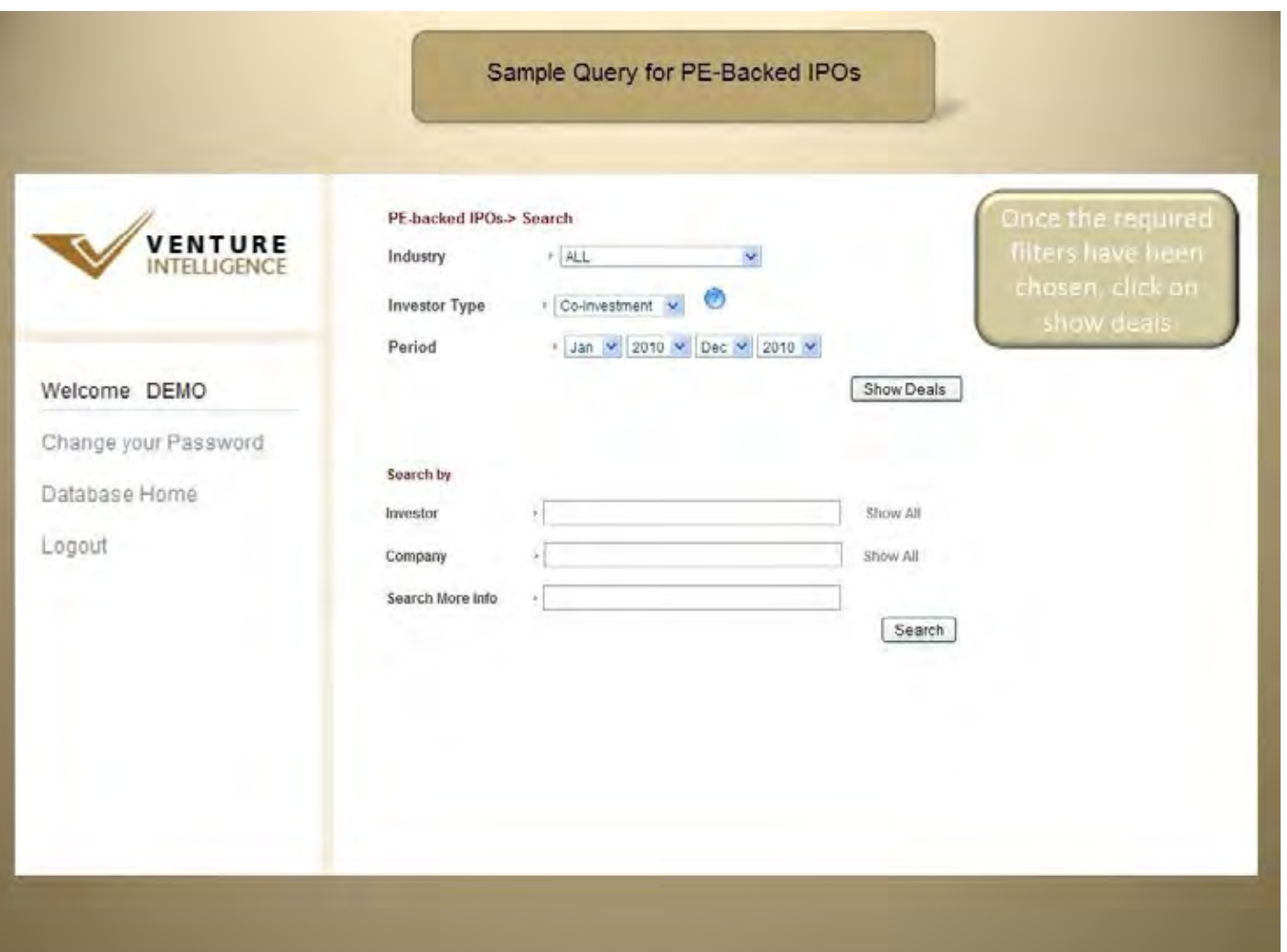

## b. Sample PE Backed IPOs Search.

<span id="page-14-0"></span>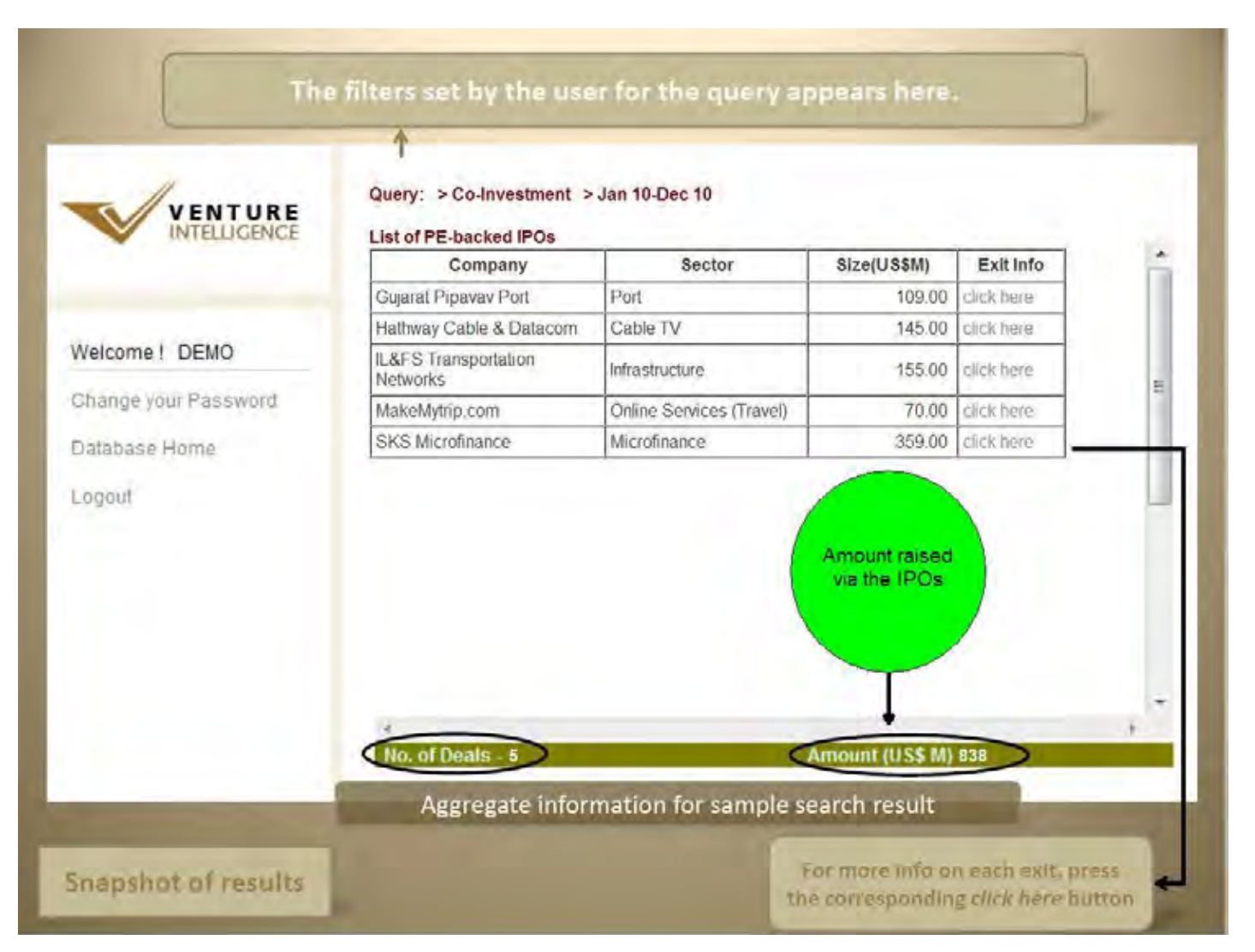

For more info on each exit, press the corresponding *click here* button.

## **Aggregate Information.**

Search results provide aggregate statistics at the bottom of the screen.

©TSJ Media Private Limited. All Rights Reserved **15**

#### **Exhaustive Deal Information POP-UP.**   $\bullet$

The pop-up window contains additional exit details such as company name, industry, sector, IPO Size, IPO Price, IPO valuation, deal period, investors, IRR etc.

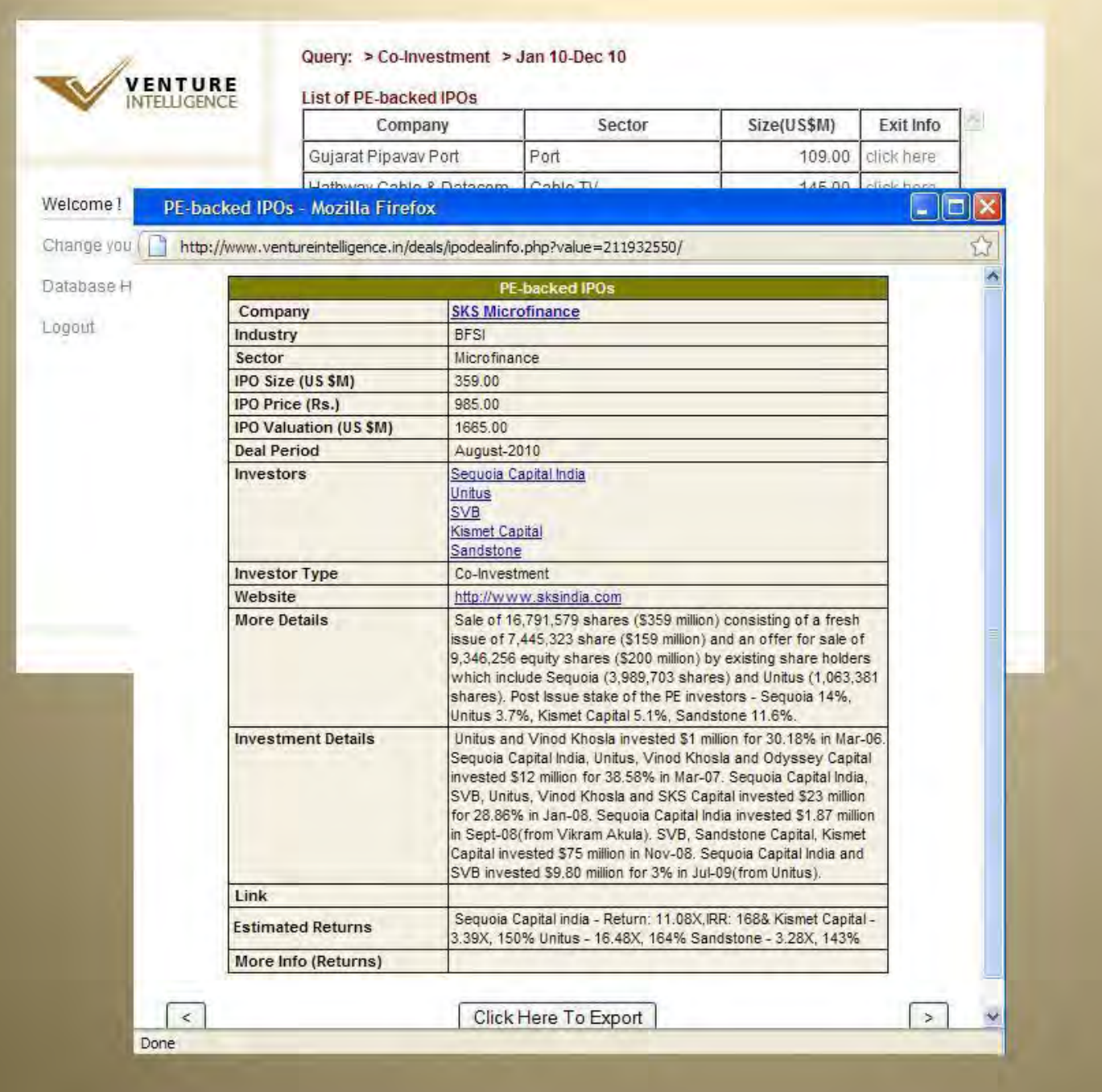

More information on the deal shows up in a pop-up window

**Exit Returns (Investment Multiples)**   $\bullet$ 

The POP-UP includes return multiples information at the end.

#### <span id="page-16-0"></span>**Company Profile & PE Investor Profile.**   $\bullet$

Clicking on the name of the company leads to a screen which includes the industry, sector, contact details, website, investors, top management etc. Clicking on the name of the investor leads to a screen which includes the postal address, website, names of senior management and their email ids, assets under management, limited partners, various investments etc.

## **3. PE Exits – M&A**

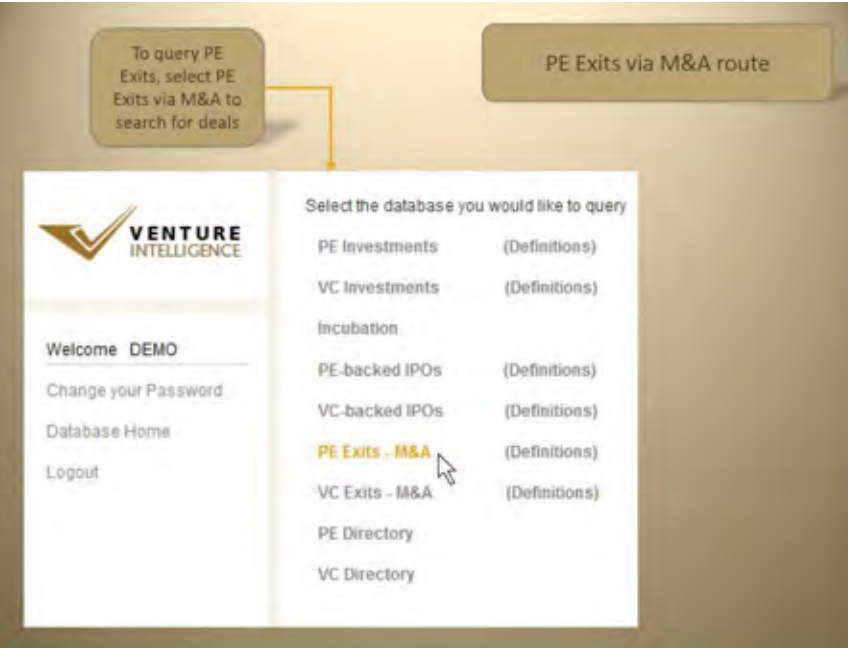

## **a. Search By Category Filters/ Custom Filters.**

- Category Filters include Industry, Deal Type, Investor Type and Deal Period.
- Deal Types include Strategic Sale, Public Market Sale, Secondary Sale and Buybacks.
- Custom Filters include Investor, Acquirer, Company, Advisors and Search More Info. Custom Filters can be used to make specific queries regarding a particular Investor, company etc.

## <span id="page-17-0"></span>**b. Sample PE Exits – M&A Search.**

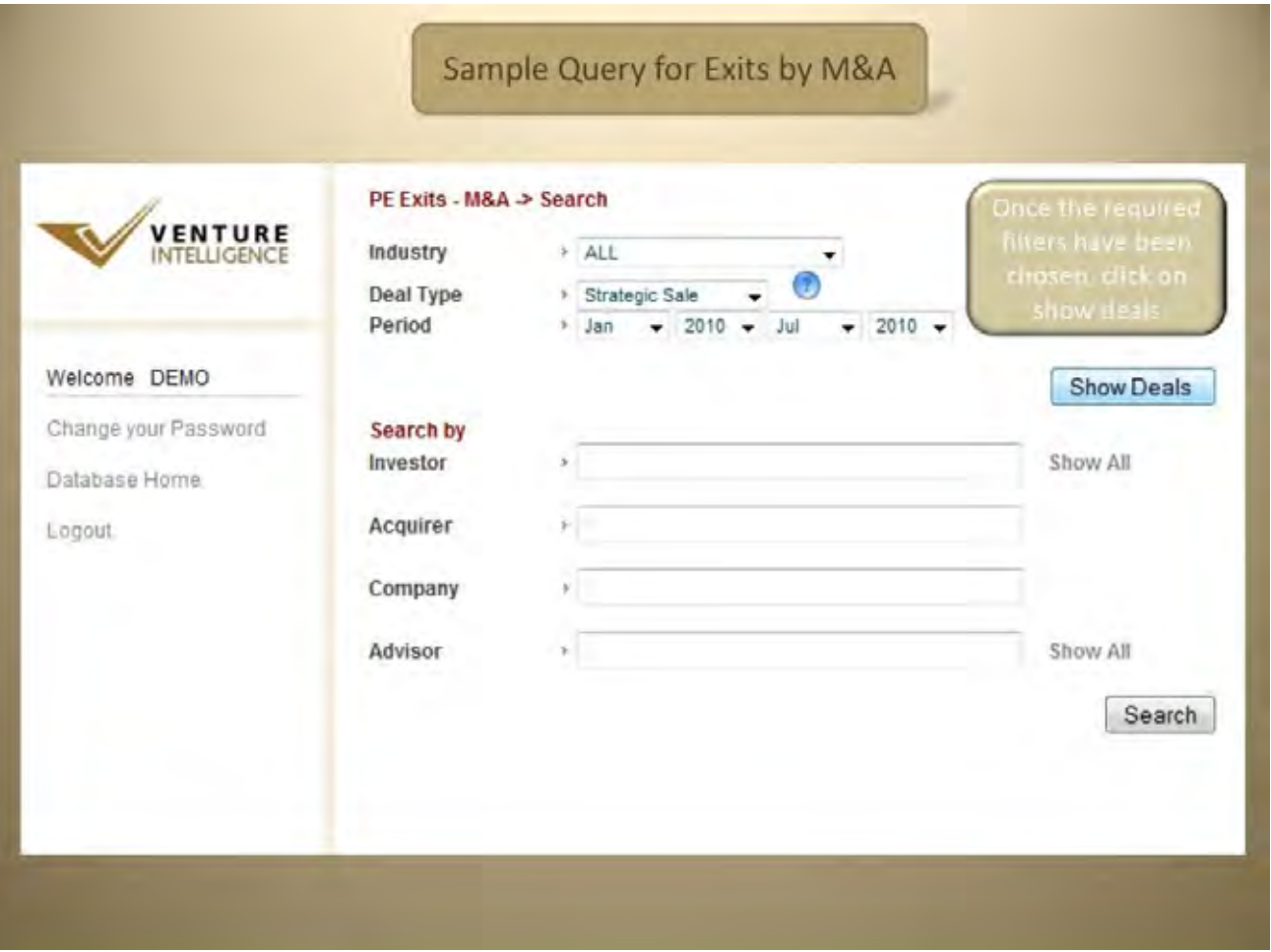

Once the required *category filters* have been selected, click on show deals.

#### **PE Exits via M&A Search Result Screen.**   $\bullet$

The results for your search, using category filters, will be displayed as shown below.

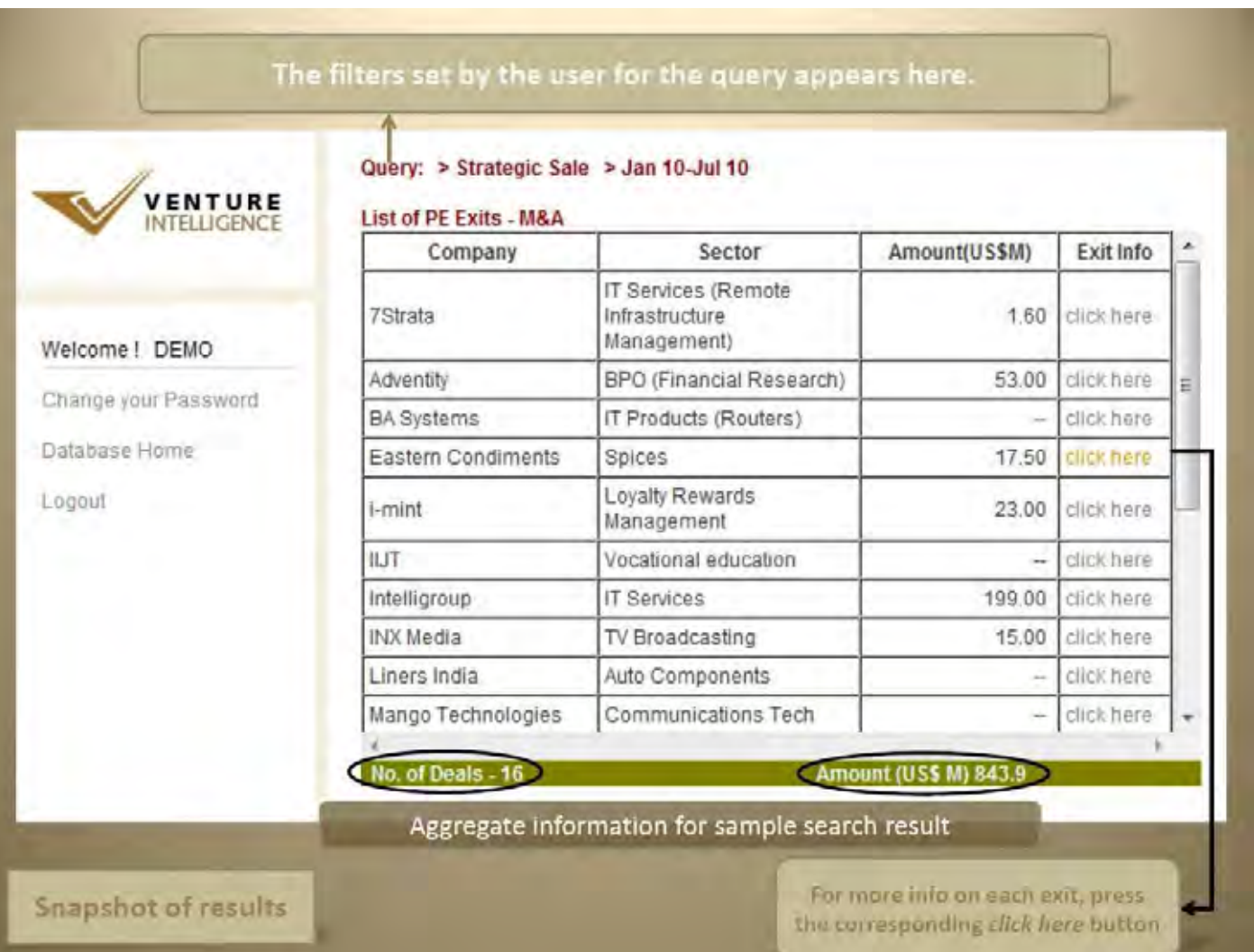

#### **Aggregate Information.**  $\bullet$

Search results provide aggregate statistics at the bottom of the screen.

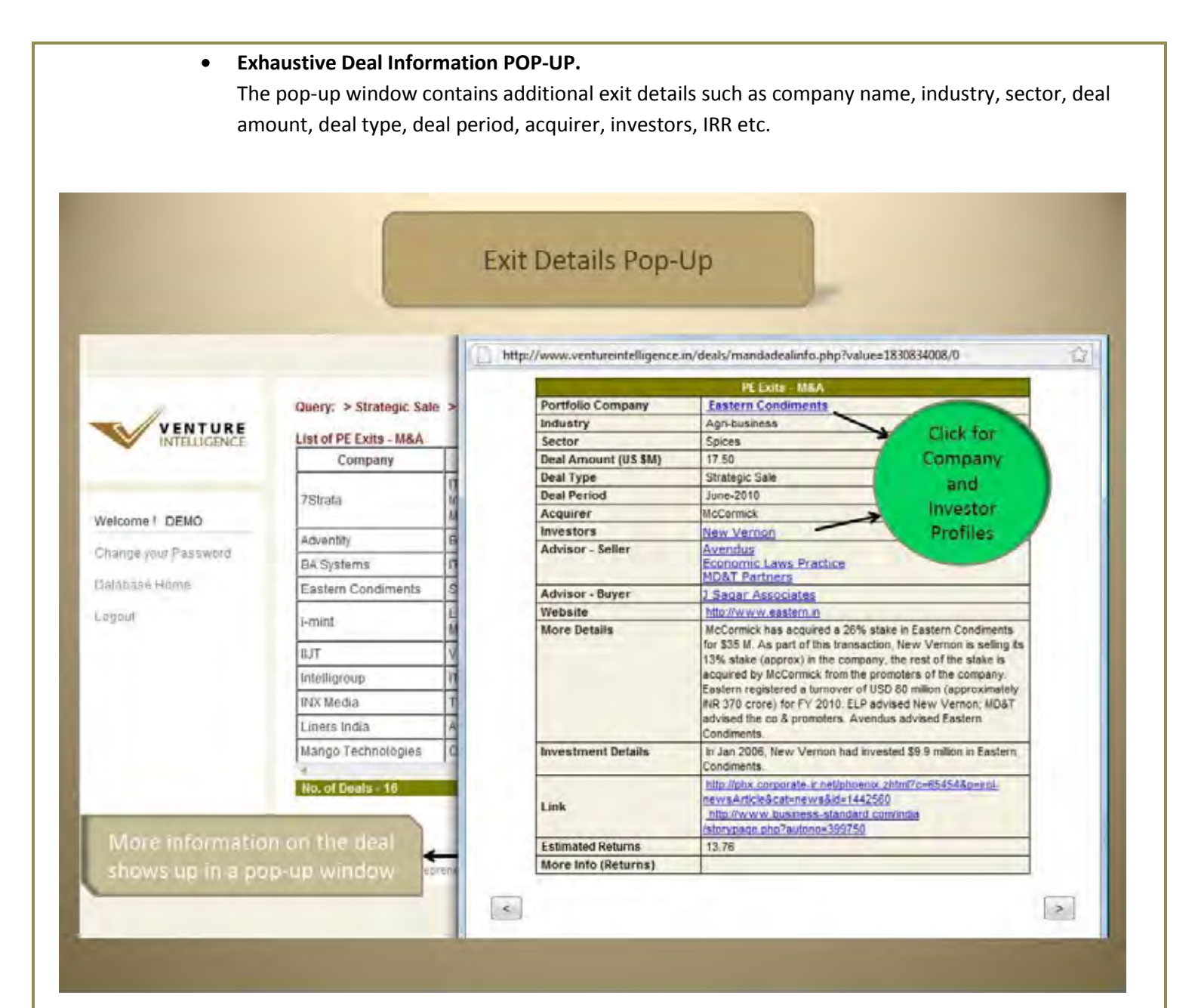

#### $\bullet$ **Exit Returns (Investment Multiples)**

The POP-UP includes return multiples information at the end.

**Company Profile & PE Investor Profile.**   $\bullet$ 

Clicking on the name of the company leads to a screen which includes the industry, sector, contact details, website, investors, top management etc. Clicking on the name of the investor leads to a screen which includes the postal address, website, names of senior management and their email ids, assets under management, limited partners, various investments etc.

# Part IV – Querying the Private Equity Directory –

- <span id="page-20-0"></span>**1.** *The India Private Equity/Venture Capital Directory*
- **a. Search By Category Filters/Custom Filters.** 
	- Category Filters include Industry, Stage, Investor Type, Deal Range and Deal Period.  $\bullet$
	- Custom Filters includes by Investor name.  $\bullet$
- **b. Sample PE Directory Search.** 
	- **Querying the database using Category Filters.**  $\bullet$

Sample search using the various category filters are shown below. Once the required filters have been chosen, click on **search.**

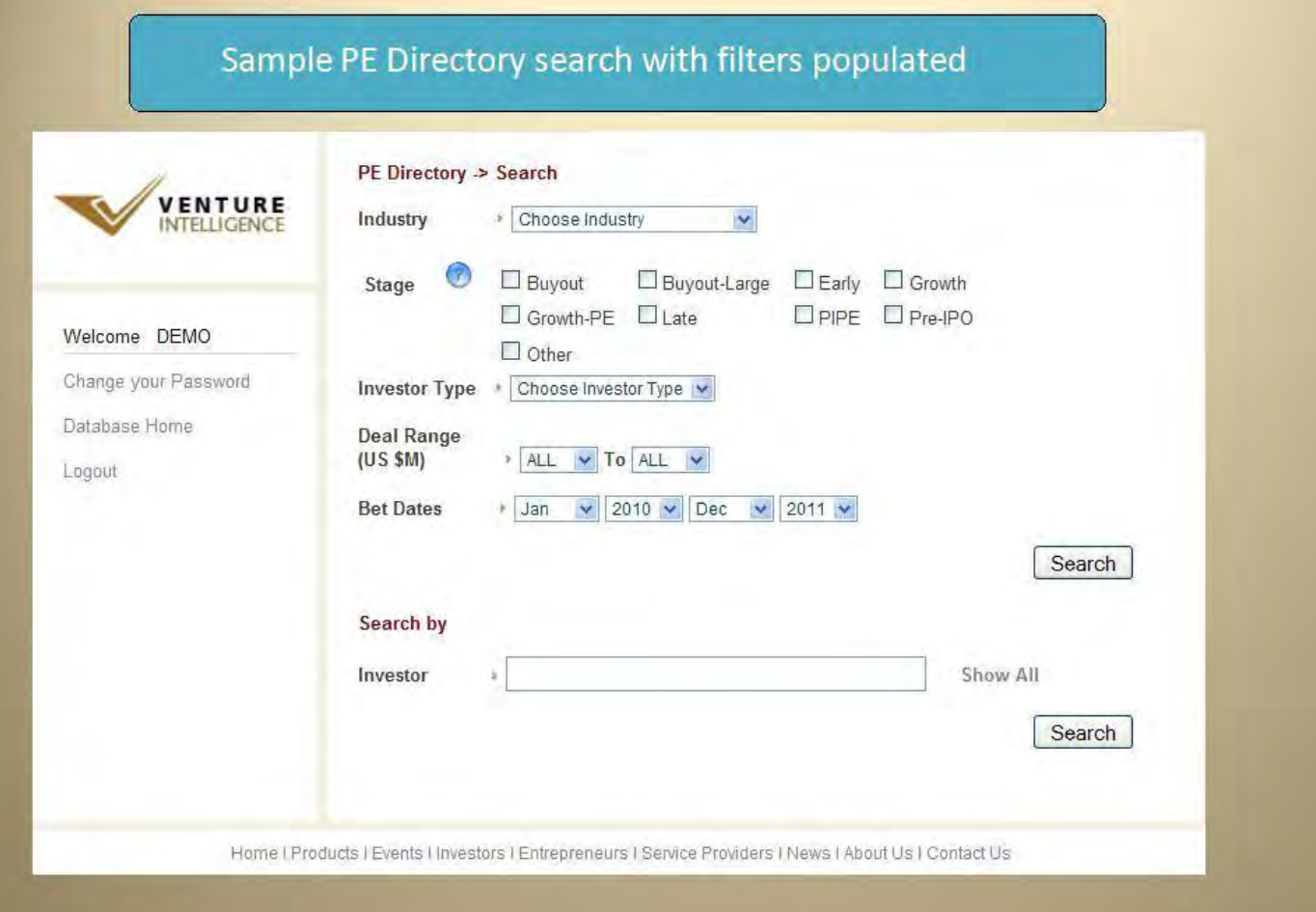

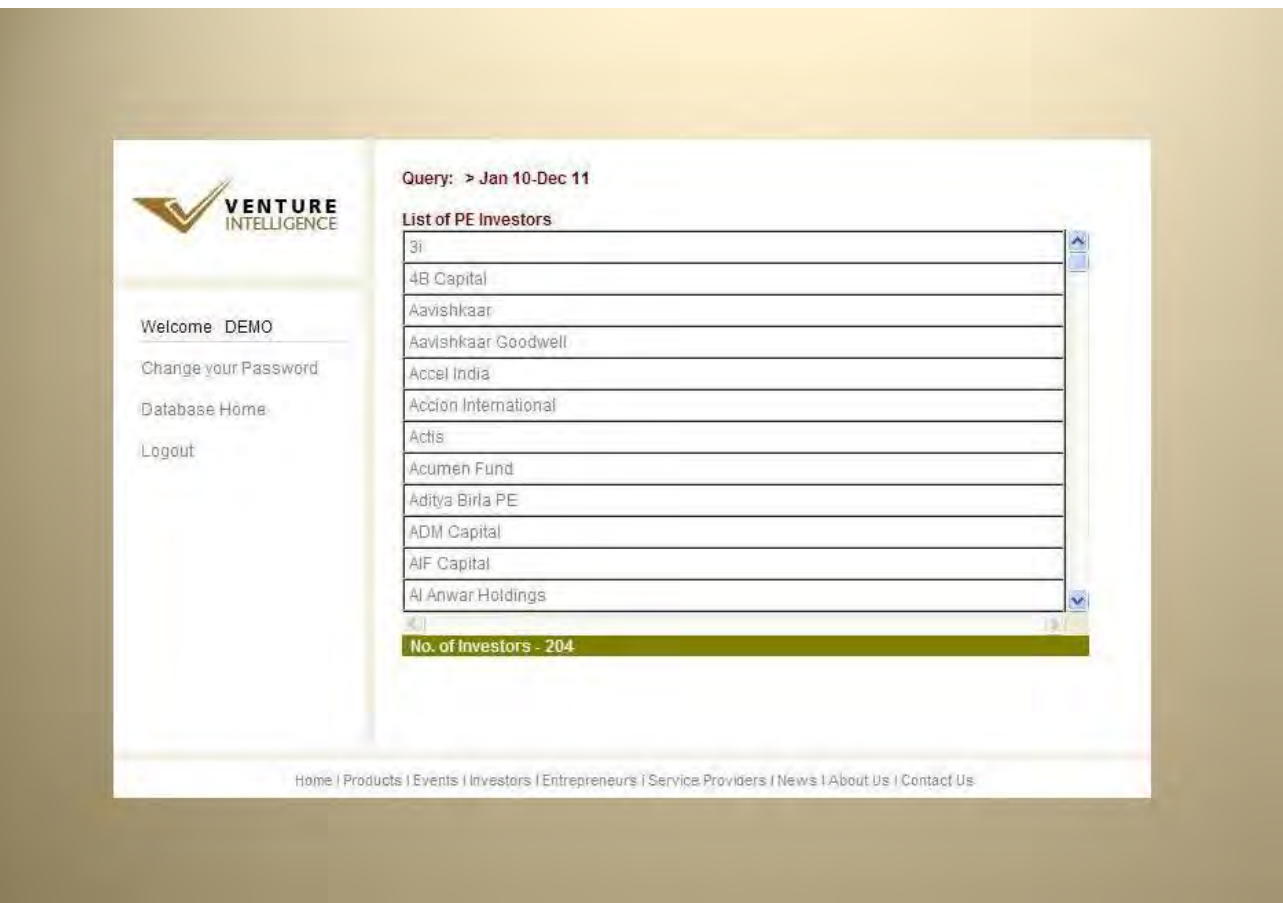

## **The results for your search, using category filters, will be displayed as shown below.**

## • **Aggregate Information.**

The total number of investor, under your specific category filter, is displayed at the bottom of screen

## • **Exhaustive Investor Information POP-UP.**

The pop-up window contains additional investor details such as company name, address, telephone number, email, website, their investments & exits etc.

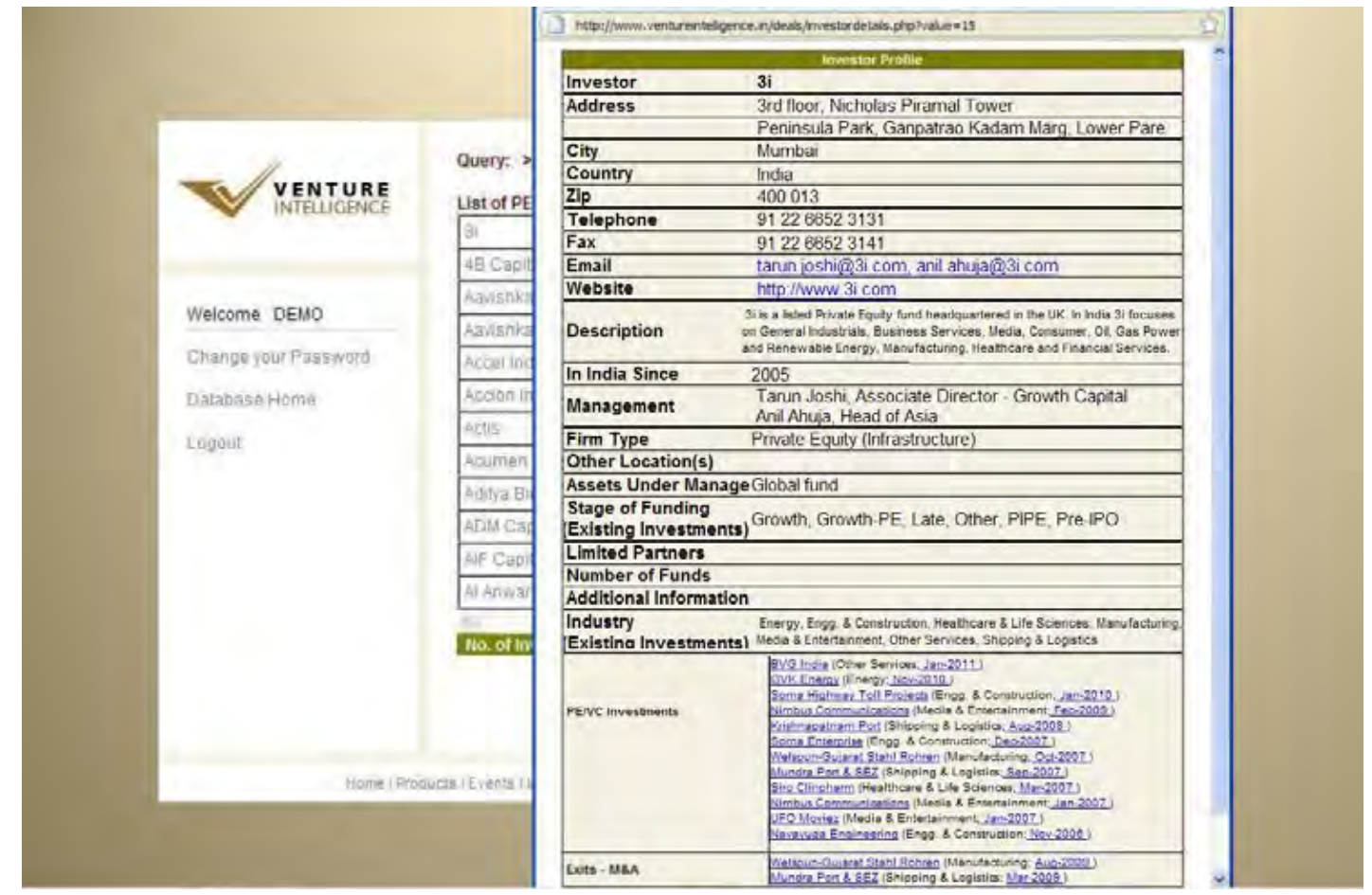

*Under investments, you will find that the names of the portfolio companies (held & exited) are hyperlinked and lead to their respective company profiles. The hyperlinked timeline (e.g. Jan-2011), next to the company names, will lead to the i deal information page - for that particular investment/exit.*